How to backup configuration file on HPE 1920S Switch.

- 1. Login to HPE 1920S Switch.
- 2. Select "Maintenance"
- 3. Select "Backup and Update Manager"
- 4. There are three ways of installing the Backup file.

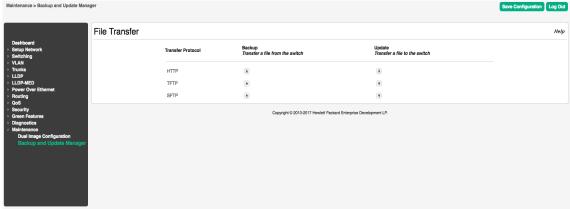

5. In this example, I have used HTTP as a Transfer Protocol. For updating/installing the Backup file, select HTTP "Update: *Transfer a file to the Switch*".

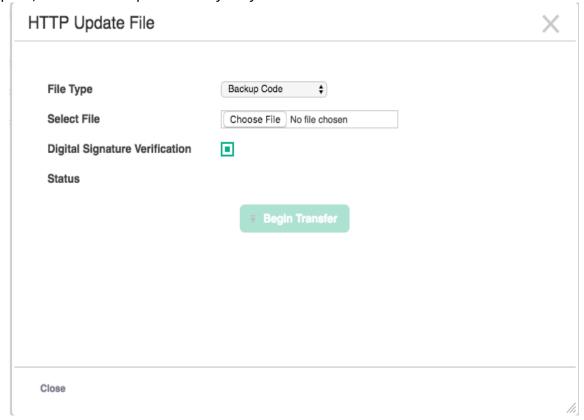

6. Select File Type: Backup configuration. Choose File from known destination. Select "Digital Signature Verification" and click "Begin Transfer".

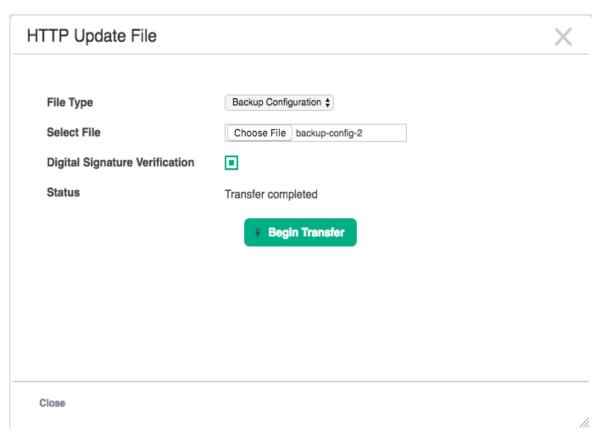

7. Reboot the switch by Diagnostics > Reboot Switch.

To verify whether you have installed the right Backup file, follow the instructions below.

1. On the same page, Maintenance > Backup and Update Manager, select HTTP "Backup: Transfer a file from the switch".

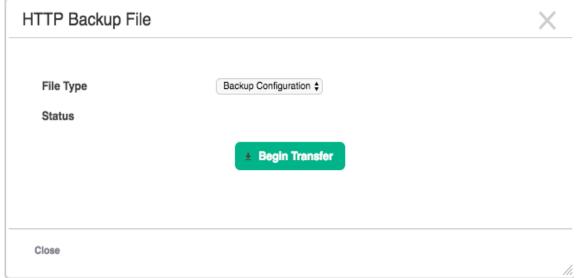

2. Select File Type: "Backup Configuration" and click "Begin Transfer".

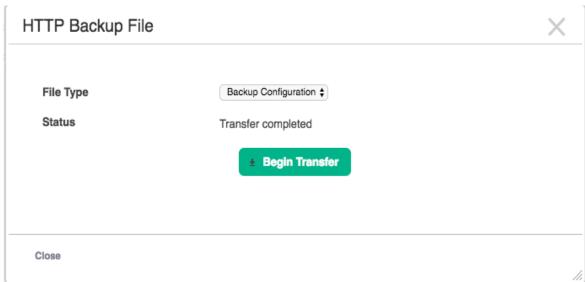

3. Open the downloaded file to verify your "Backup Configuration".

Installing the backup configuration file is now complete.